# VI. クラスプロファイル

クラスプロファイルでは、履修している授業情報の確認や授業関連機能を使用することができます。 抽選待ちになっている授業はクラスプロファイルに表示されません。

# 1. クラスプロファイルについて

1ログイン後のホーム画面で、[クラスプロ ファイルシブをクリックします。

2クラスプロファイル画面が開きます。履 修している授業科目が曜日ごとに分か れていますので、曜日を選択し、授業科 目を選択します。なお、オンデマンド型 授業は全て「オンデマンド」一覧に表示 されます。各曜日には表示されませんの で、ご注意ください。

選択したい授業科目(青字)をクリックす ると、当該授業が選択されます。選択さ れた授業科目は従来の"青字"から"黄 字"になり、授業関連機能の選択が可 能になります。授業を選択後、各アプリ ケーション(課題提出、アンケート、授業 評価、授業資料、WEBノート、クラスフォ ーラム、シラバス照会、Q&A)の機能を 使用することができます。

●クラスプロファイルメイン画面

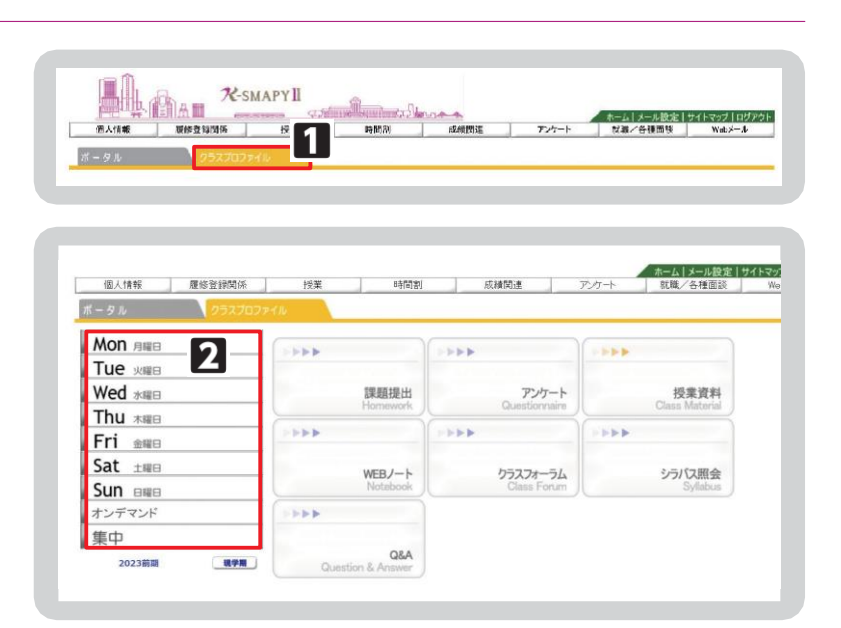

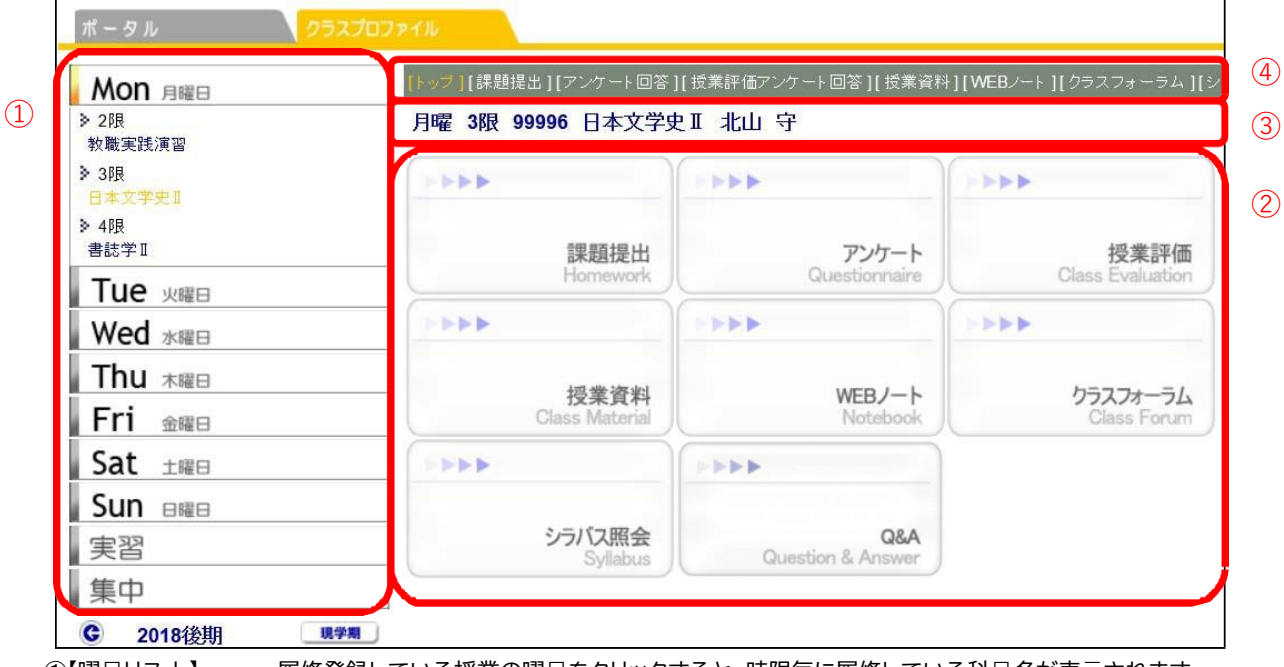

①【曜日リスト】 履修登録している授業の曜日をクリックすると、時限毎に履修している科目名が表示されます。 ②【アプリケーションエリア】 曜日リストで授業を選択後、ボタンをクリックすることで各機能を使用することができます。 3【授業科目情報】 曜日リストから授業を選択すると、授業情報が表示されます。 4) [メニューリスト] アプリケーションエリアと同じ項目が表示されます

#### ●各機能の説明

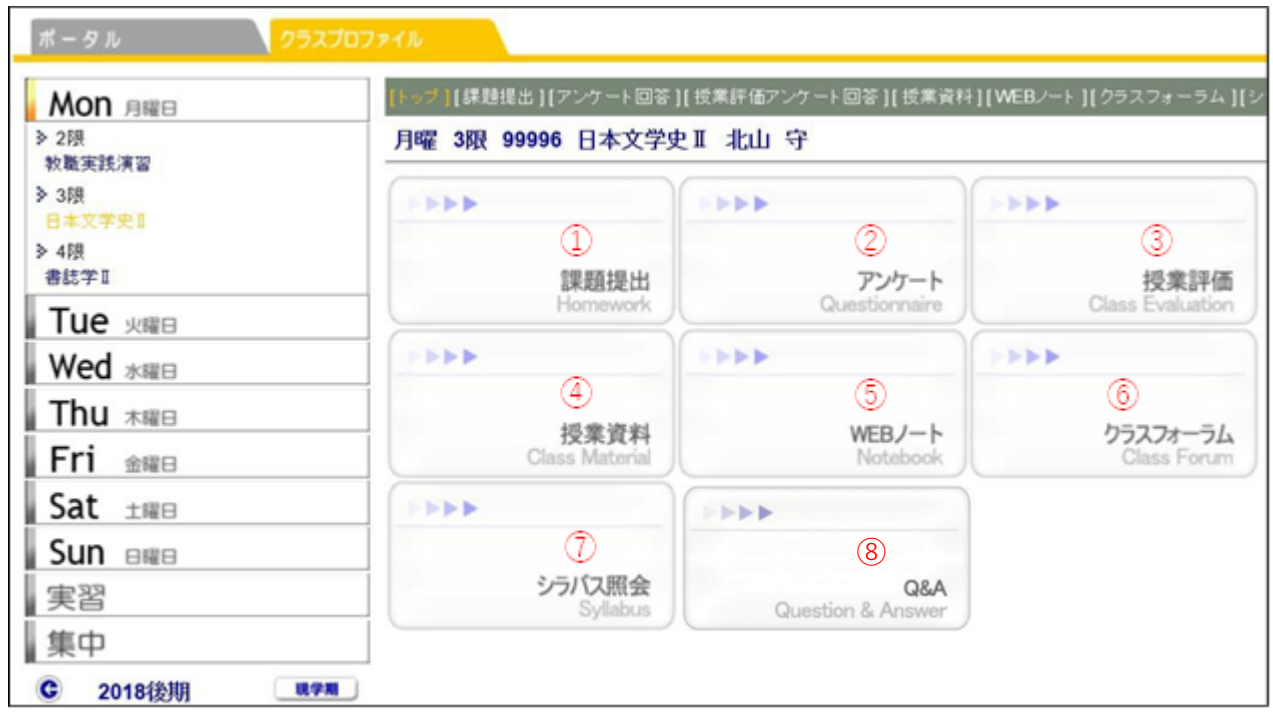

①【課題提出】 課題のダウンロード及び提出をすることができます。

②【アンケート】 教員が作成したアンケートに回答することができます。

3【授業評価】 授業に対する、意見・感想をアンケート実施期間中に、回答することができます。

4】【授業資料】 授業資料をダウンロードすることができます。

⑤【W EB ノート】 授業ごとに記録を残すことができます。

6【クラスフォーラム】 授業科目ごとに、教員ヘメッセージを送ることができます。

⑦【シラバス照会】 シラバス内容を確認することができます。

**8[Q&A]** 学生から担当教員に質問を投稿し、担当教員が回答する、1対1でのやり取りが可能です。

# 2. 課題提出

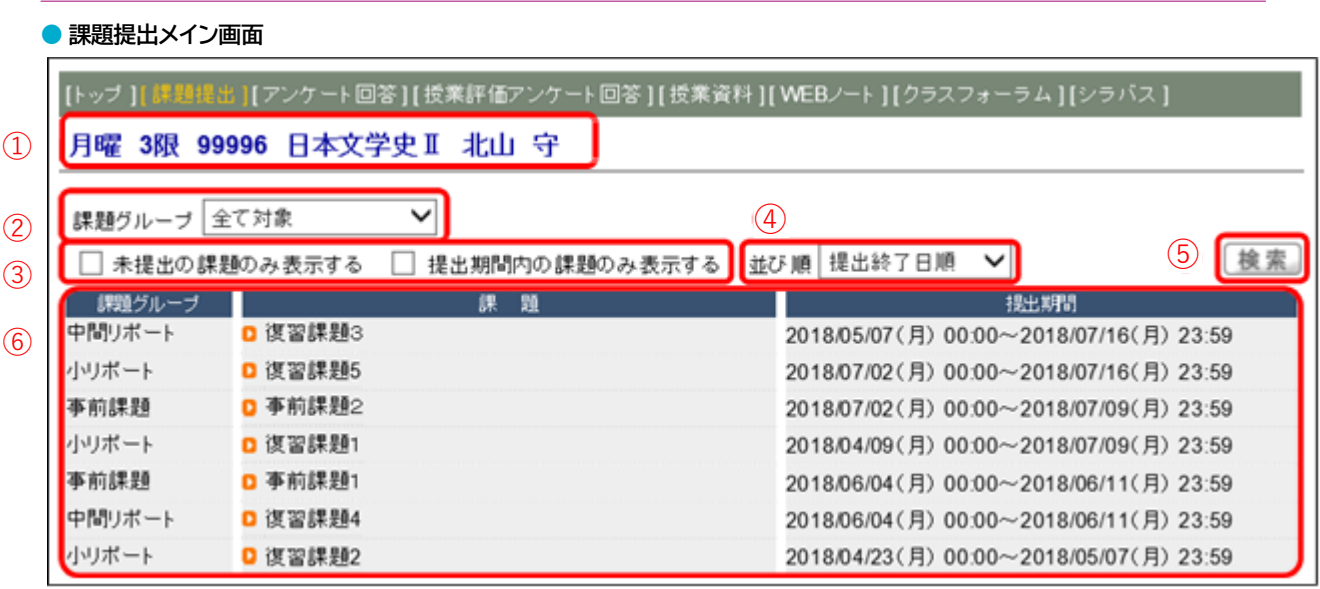

1 【授業科目情報】選択している授業が表示されます。

②【課題グループ】課題グループによる表示を選択(下図)することができます。

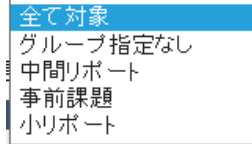

③【表示対象】表示する対象を選択(下図)することができます。選択する際は

口欄にチェックを入れます。

□ 未提出の課題のみ表示する □ 提出期間内の課題のみ表示する

4 【並び順】表示する並び順を選択(下図)することができます。

5 【検索】表示する対象、並び順の選択後、 [検索] をクリックします。

6【表示内容】課題グループ・課題・提出期間の順に表示されます。

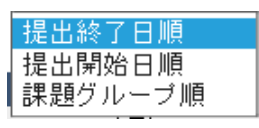

### ● 題提出メイン画面

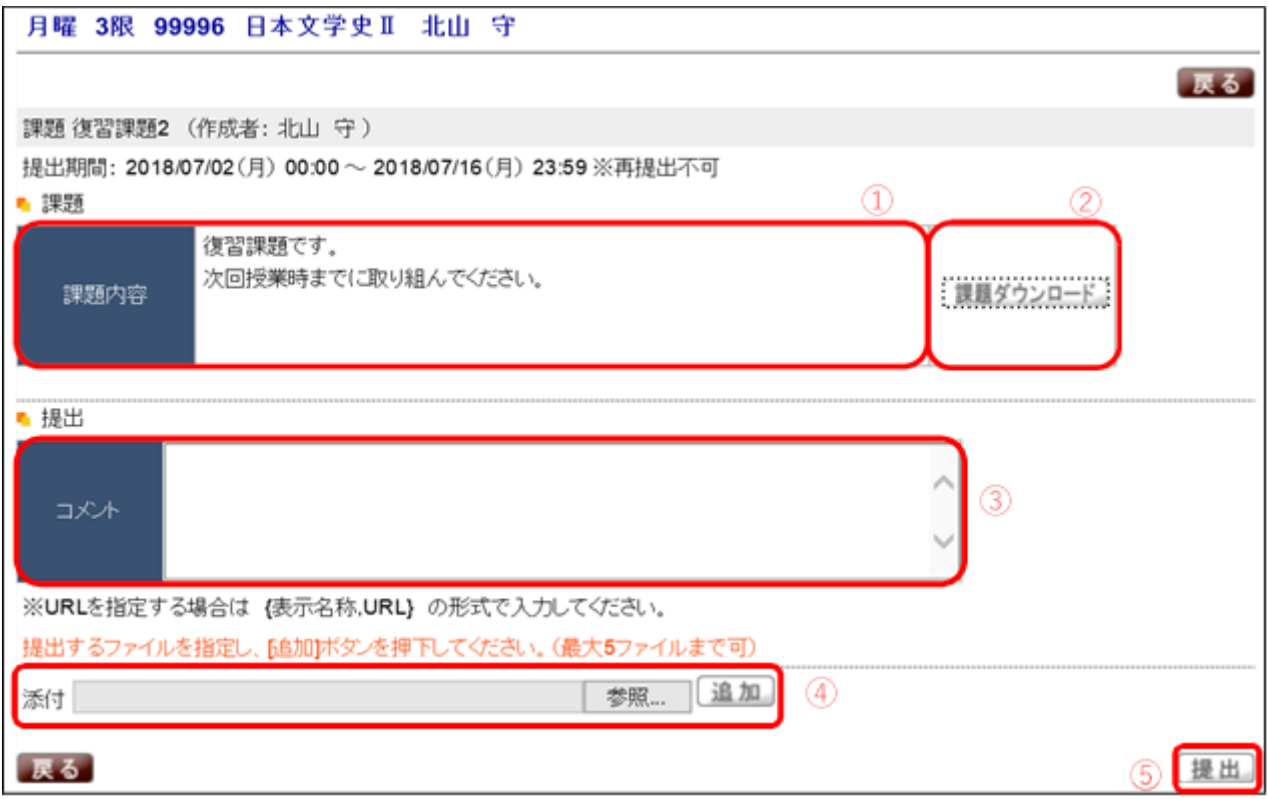

課題をクリックすると上記の画面が表示されます。

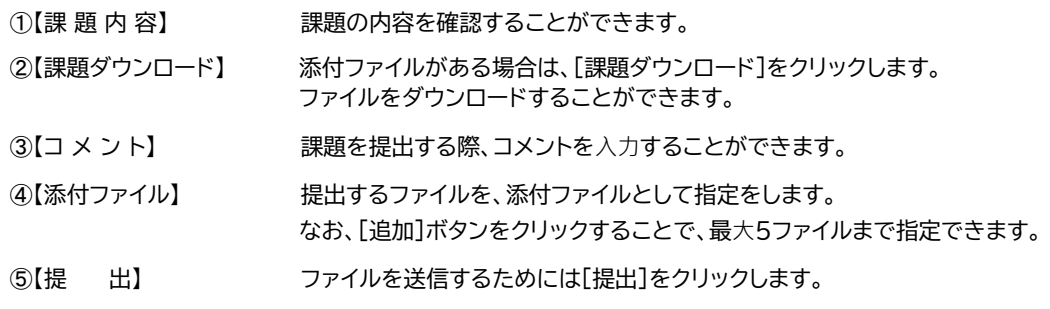

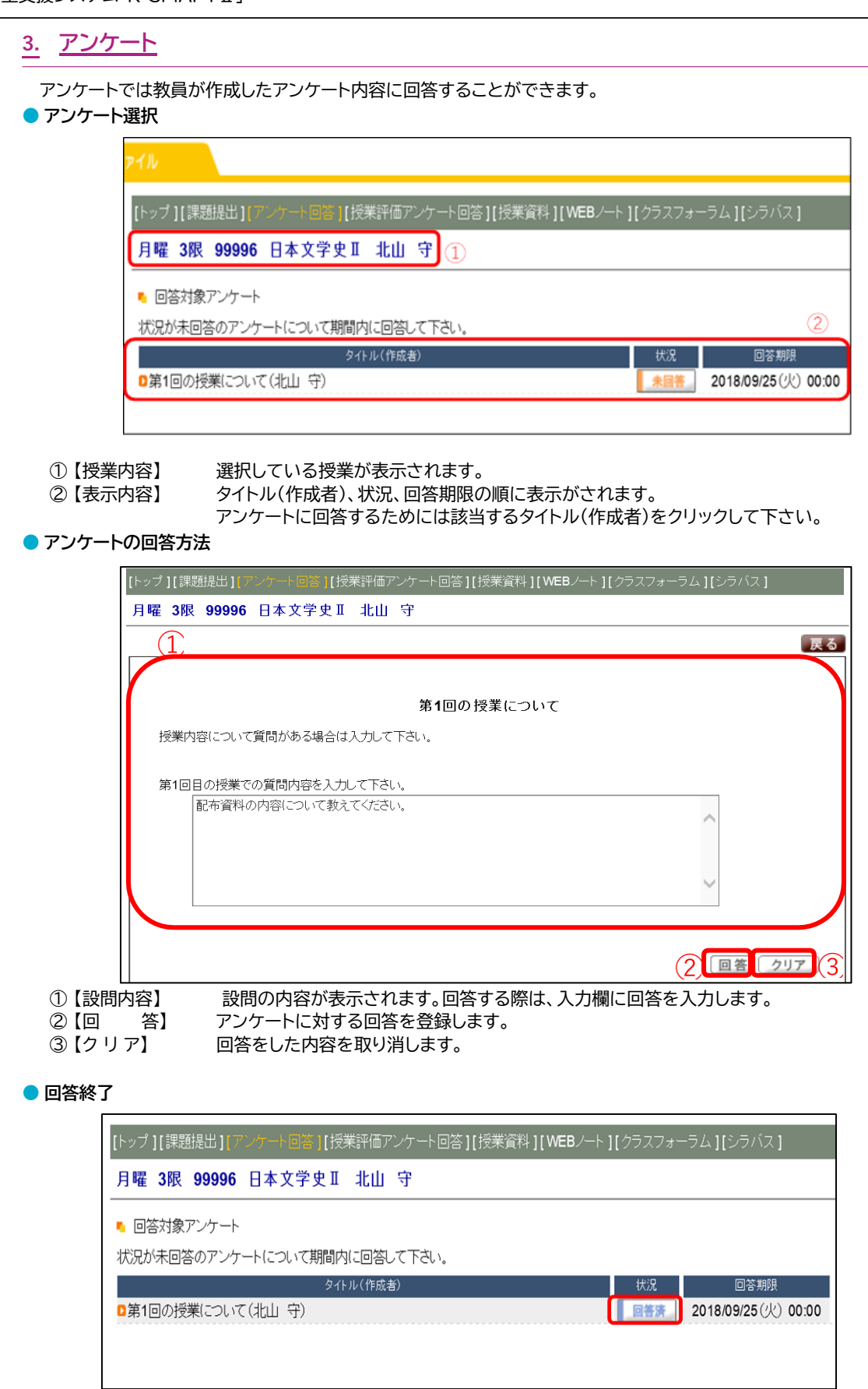

回答した内容を修正したい場合は、もう一度「タイトル(作成者)」を選択し回答内容を修正することができます。

# 4. 授業資料

授業資料では、公開されている授業資料(教材)を確認することができます。

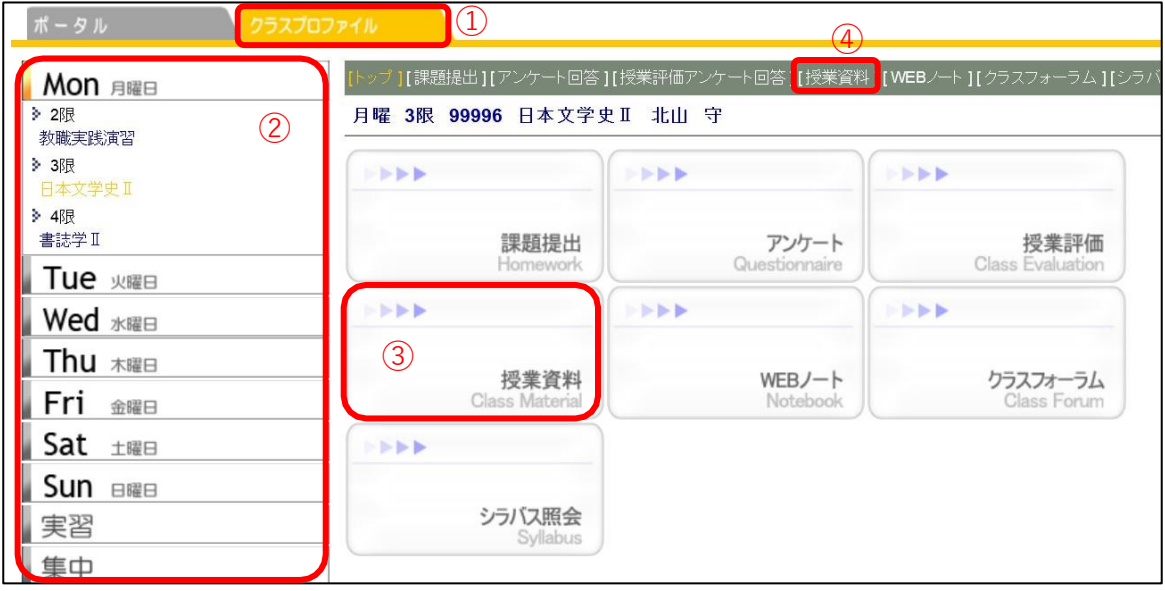

1[クラスプロファイル]のタブをクリックします。

2 授業を選択します。

③・4 [授業資料]をクリックします。

#### ● 授業資料メイン画面

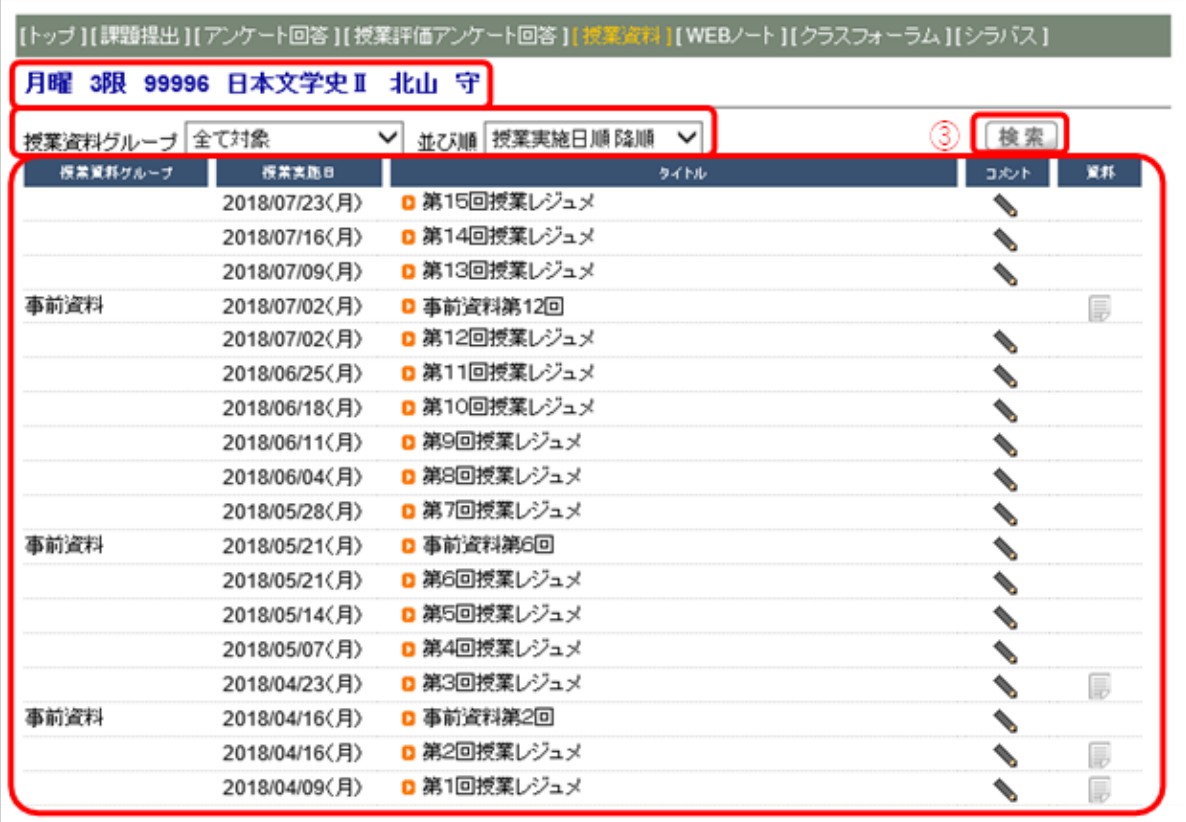

1【授業科目情報】 選択している授業が表示されます。

②【表示方法】

授業資料グループによる表示の選択(下図)ができます。

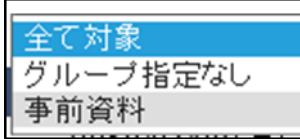

表示する並び順を選択(下図)することができます。

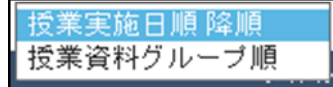

3【検 表示方法を選択後に[検索]をクリックします。 索】

4【表示内容】 授業資料グループ、授業実施日、タイトル、コメント、資料の順に表示されます。

# 第6章 学生支援システム「K-SMAPYⅡ」

### ● 資料の情報

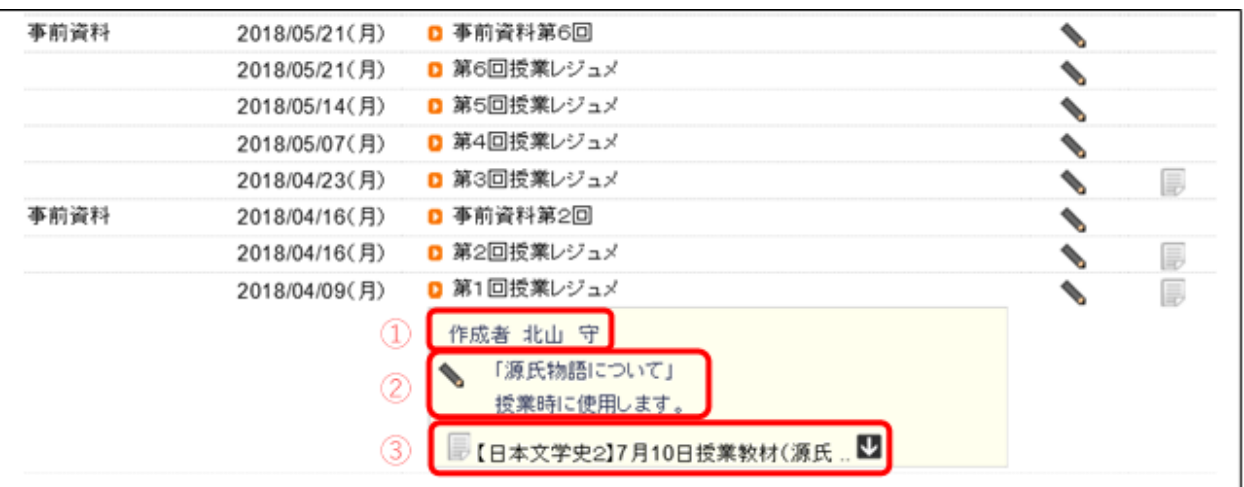

タイトルをクリックすると資料の情報を確認することができます。

- 1【作成者】 担当教員の名前が表示されます。
- ②【コメント】 資料に対するコメントが表示されます。
- 3【資 料】 資料をダウンロードすることができます。
	- ダウンロードする時は をクリックします。

# 5. WEB/-

WEBノートは、授業の記録やメモを残すことができます。

● WEB ノートメイン画面

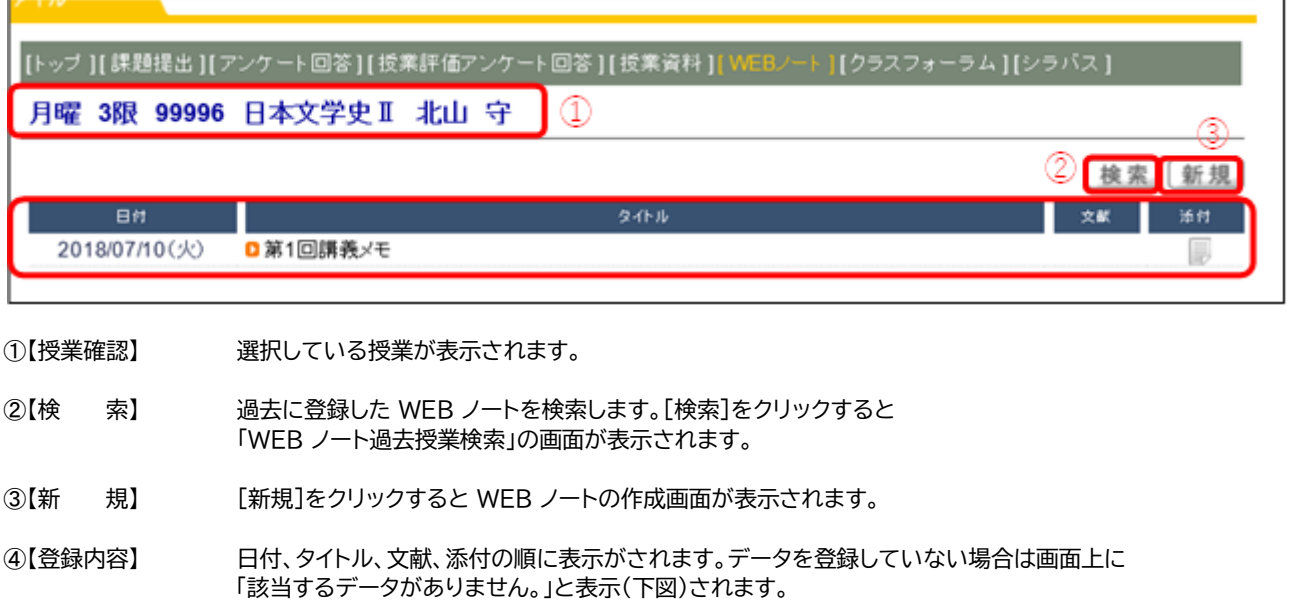

● 該当するデータがありません。

# 第6章 学生支援システム「K-SMAPYⅡ」

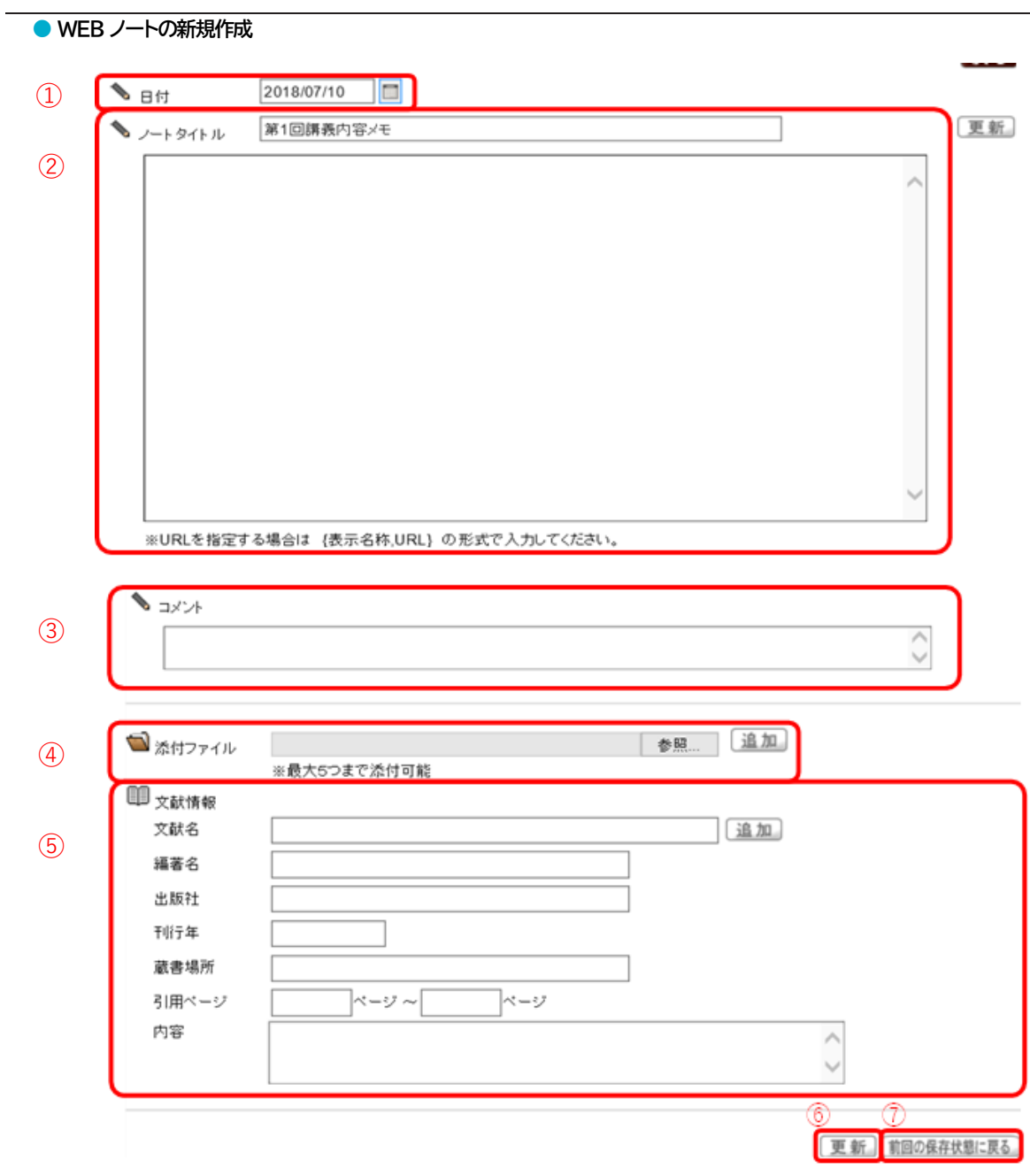

#### $\mathbb{O}[\mathbb{H}]$ 付】 カレンダーのタブをクリックするとカレンダーが表示されます。

2【ノートタイトル】

A:タイトルを入力します。 B:記録やメモ内容を入力します。 C:URL を指定する場合は、Bの欄に{表示名称,URL}の形式(半角{}と,)で入力します。 この形式で入力すると、リンク貼ることができます。

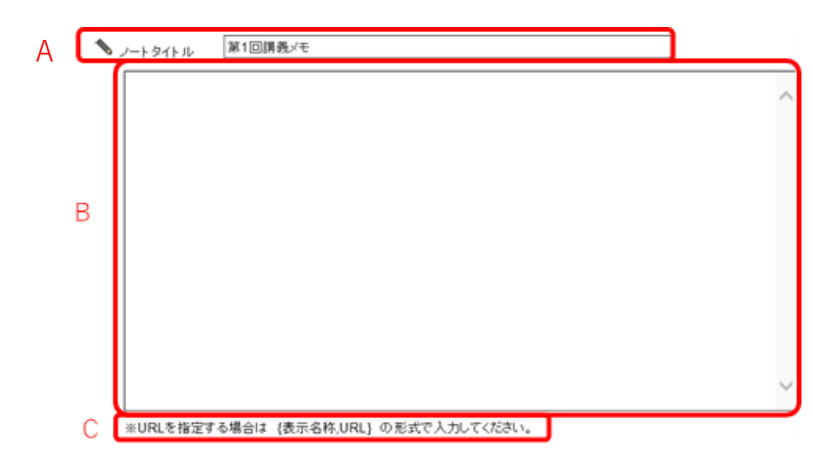

- 3ロメント】 コメントが入力できます。
- 4【添付ファイル】 最大 5 つまでファイルを添付することができます。
- 5【文献情報】 文献情報を項目ごとに入力することができます。
- 6【更 [更新]をクリックすると登録が完了します。 新】

7【前回の保存状態へ戻る】

追加または削除した内容を破棄し、前回保存した状態に戻します。

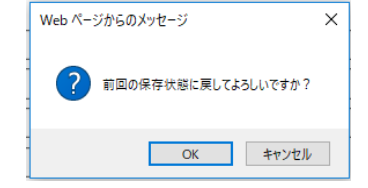

[前回の保存状態へ戻る]をクリックすると、 「前回の保存状態に戻してよろしいですか?」のメッセージが表示されます。 [OK]をクリックすると、前回保存した状態の画面に戻ります。

# 6. クラスフォーラム

クラスフォーラムとは、授業単位での掲示板です。 同じ科目を履修している学生同士や教員との間で展開することができます。

 $\sqrt{2}$ 

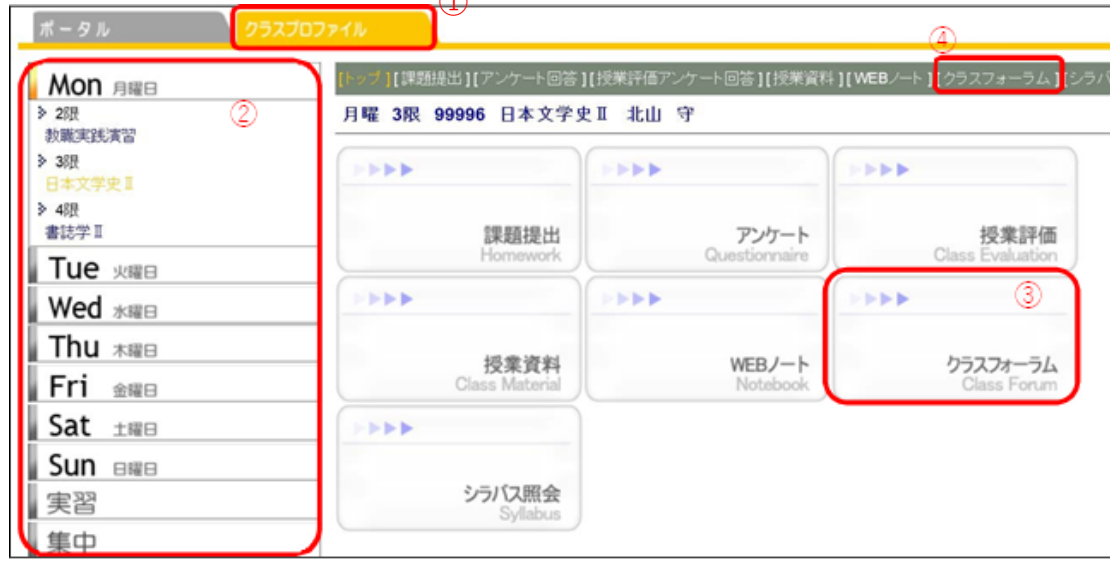

1 [クラスプロファイル]のタブをクリックします。

2 授業を選択します。

3·4 [クラスフォーラム]をクリックします。

● クラスフォーラムメイン画面

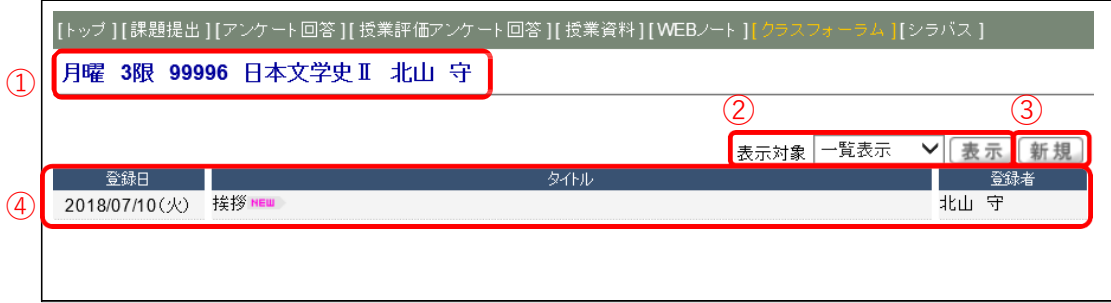

クラスフォーラムのメイン画面が表示されます。

①【授業確認】 選択している授業が表示されます。

②【表示選択】 対象ごとに表示を切り替える(下図)ことができます。

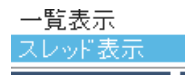

表示対象を選択して[表示]タブをクリックします。

③【新 規】 新規にクラスフォーラムを作成します。[新規]をクリックすると、フォーラムの画面が表示されます。

④【登録内容】 登録日、タイトル、登録者の順に表示されます。

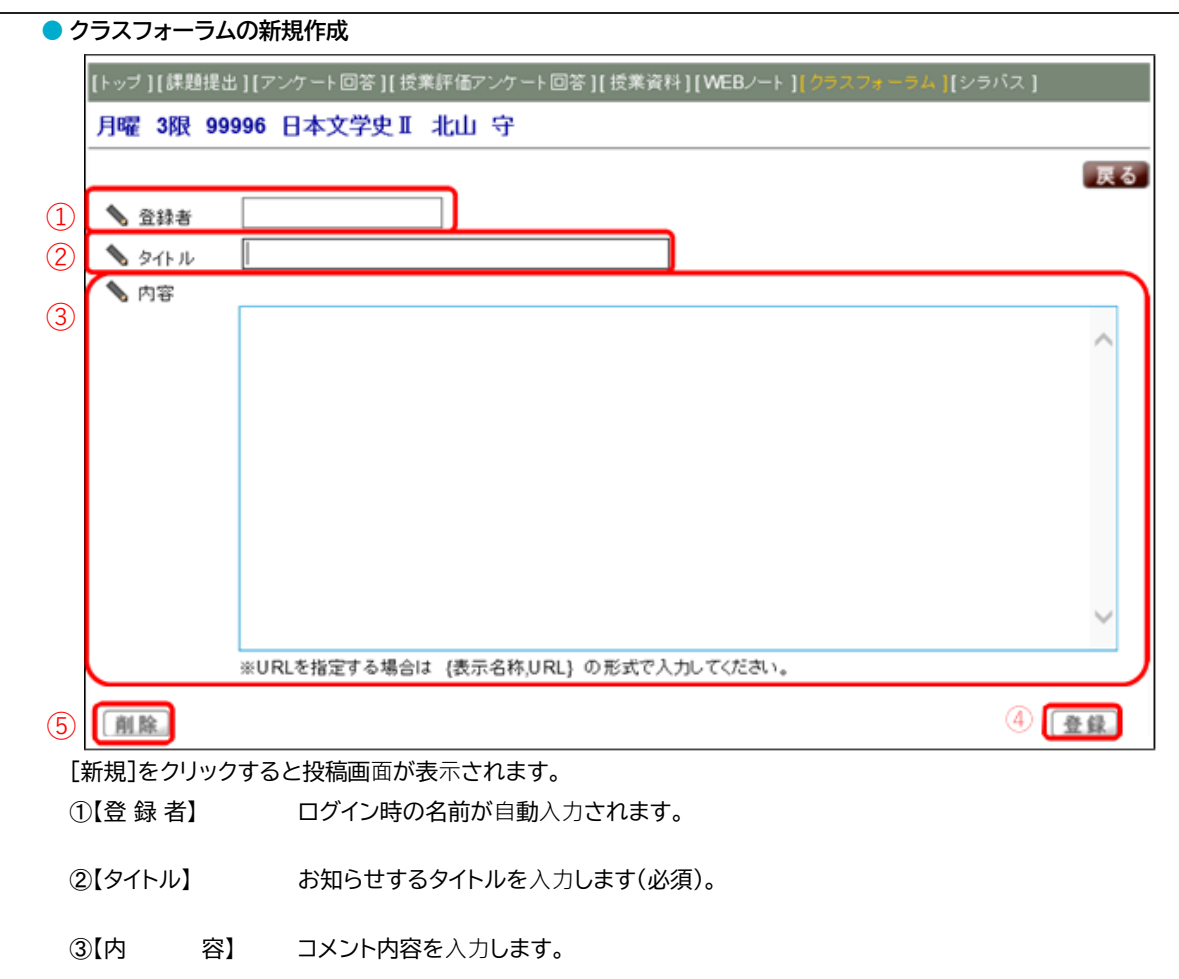

- 4【登 [登録]をクリックすることで、コメント内容を登録します。 録】
- 5【削 登録したクラスフォーラムを削除したい場合は、[削除]をクリックします。 除】

### ● 登録の完了

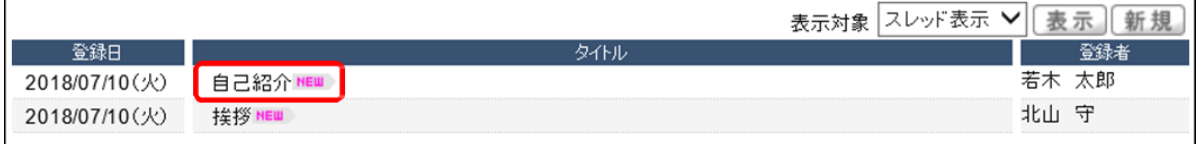

登録が完了したコメントは、タイトル欄に「NEW」のロゴが表示されます。 タイトルをクリックすると、再度編集することができます。

#### <注意事項>

- ▶ 登録したコメントに対して、必ずしも担当教員から返信があるとは限りません。
- 他の履修学生に向けて差出人の名前を変更することはできますが、担当教員は本名を確認できます。

# 7. シラバス照会

シラバス紹介についての説明です。

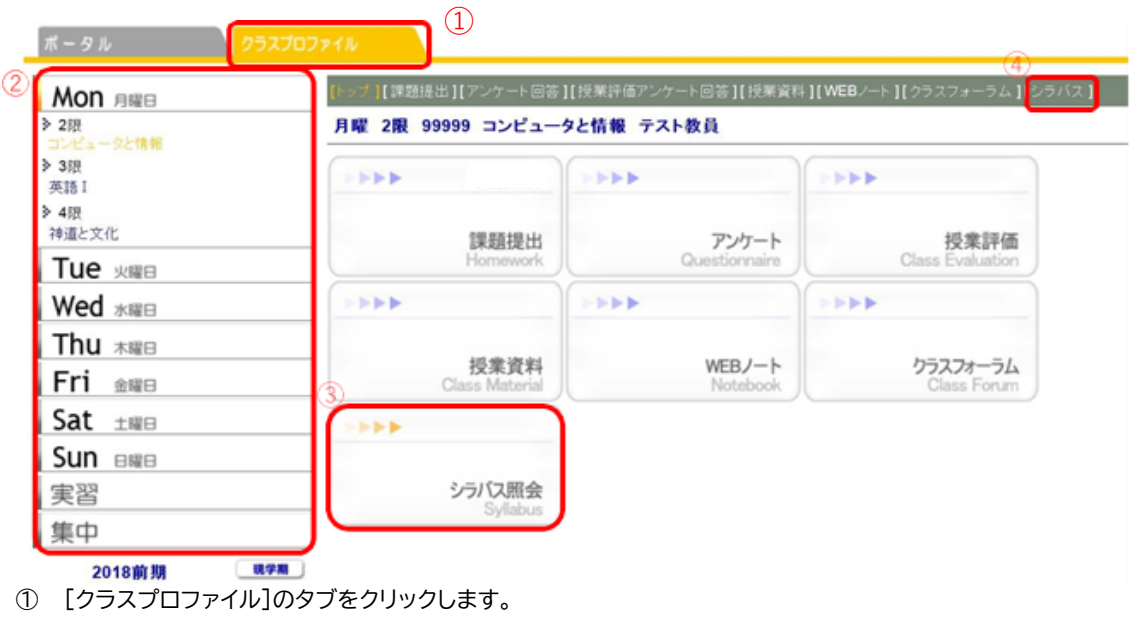

② 授業を選択します。

2 or 4 [シラバス照会]をクリックします。

● シラバス紹介画面

[トップ ] [ 課題提出 ] [ アンケート回答 ] [ 授業評価アンケート回答 ] [ 授業資料 ] [ WEBノート ] [ クラスフォーラム ] [ シラバス ]

月曜 2限 99999 コンピュータと情報 テスト教員

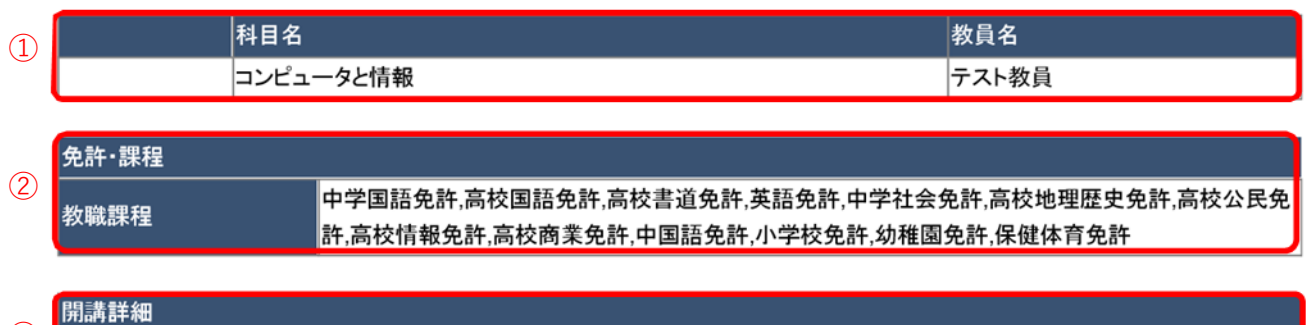

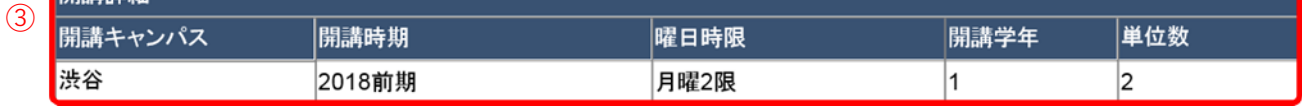

# 第6章 学生支援システム「K-SMAPYⅡ」

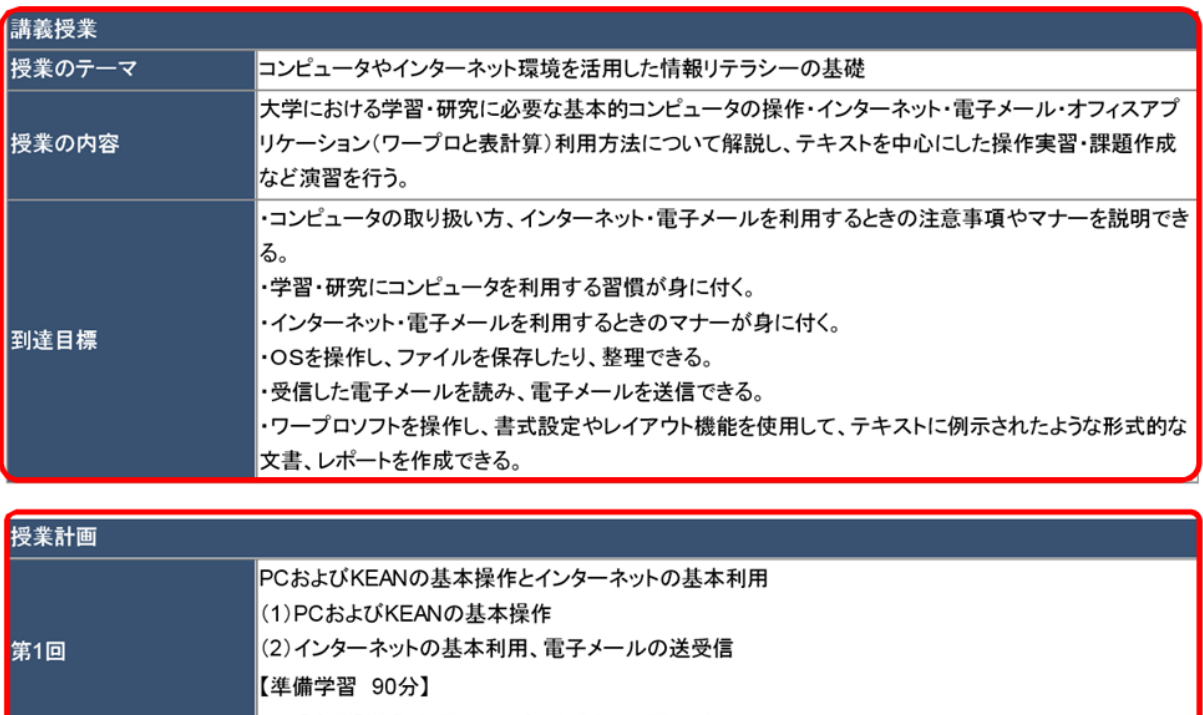

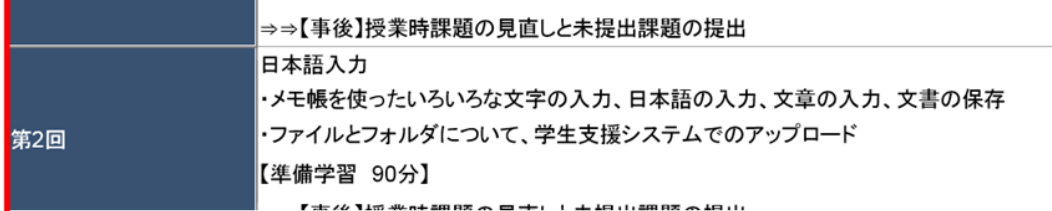

 $\overline{\mathcal{C}}$ 

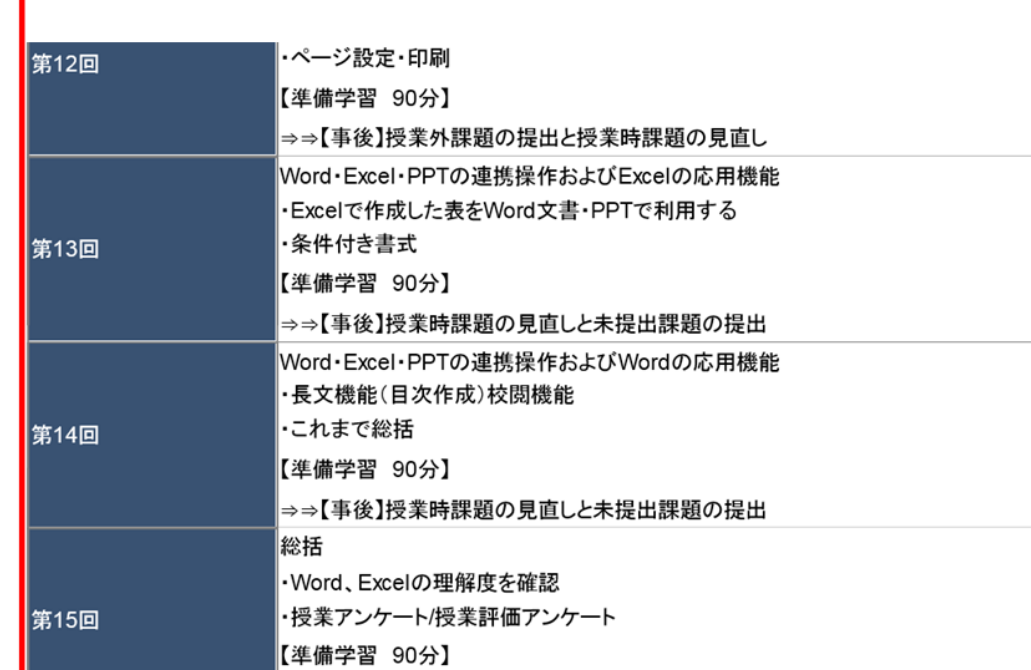

「車前】こゎ土ズの学習に抄いて天明た占がかいか確認

# 第6章 学生支援システム「K-SMAPYII」

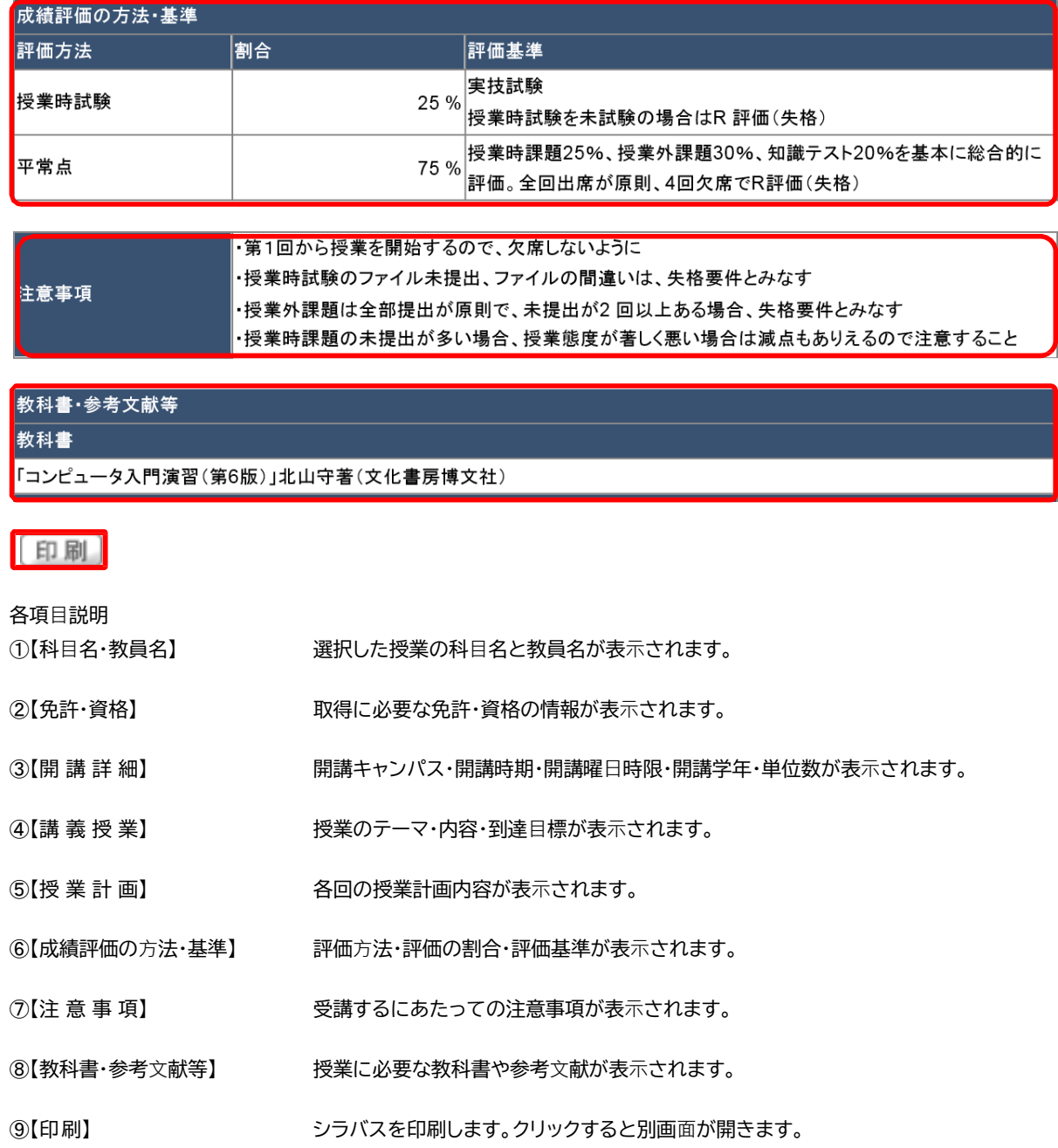

#### <u>Q&A</u>  $8.$

Q&A では、学生から担当教員に質問を投稿し、担当教員が回答する、1対1でのやり取りが可能です(クラスフォーラムと異な り、自分以外の学生が投稿した「Q&A」を参照することはできません)。

- Q&A の入力 1[クラスプロファイル] の タブをクリック →授業を選択→[Q&A] をクリックします。
- 2過去に登録したQ&A があれば表示さ れます。過去に登録がない場合は「該当 **するデータがありません。」**<br>と表示されます。
- 3新規をクリックすると作成画面が表示 されます。担当教員へ質問したい内容を 入力してください。
- 4 教員から回答があると、Q&AIJ未読」が 表示されます。回答内容を確認してくだ さい。

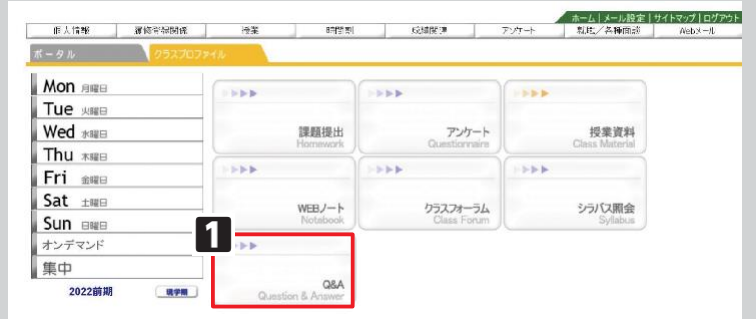

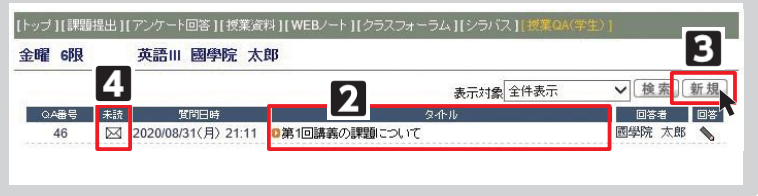

<注意事項>

▶ 投稿したQ&A に対して、必ずしも担当教員から回答があるとは限りません。